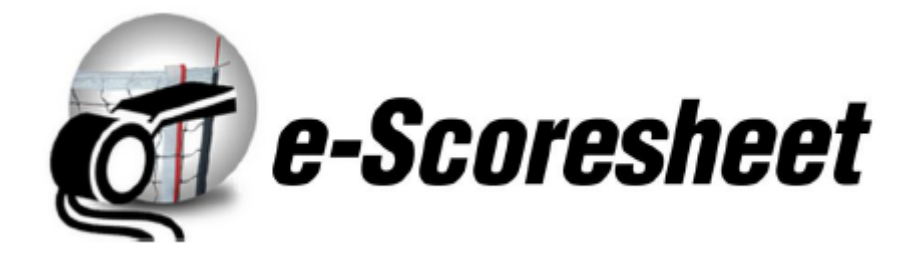

**Version française**

# **INTRODUCTION**

**E-SCORESHEET** vous permet d'entrer automatiquement les informations dans la feuille de match.

**E-SCORESHEET** a été développé pour aider le marqueur lors de la notation de correspondance, tout en suivant toutes les phases de jeu dans les différentes situations qui peuvent se produire pendant un match.

**E-SCORESHEET** a été développé pour garantir une vérification complète, la fiabilité et la correspondance univoque des données:

- Arbitres, équipes, joueurs et membres sont toujours identifiés par leur numéro d'identification;
- $\bullet$

 $\bullet$ 

Les paramètres spécifiques des compétitions sont fixés sur un "serveur central" afin d'éviter les erreurs et les initiatives personnelles des marqueurs.

**E-SCORESHEET** couvre toutes les situations de jeu qui peuvent se produire pendant un match. A la fin d'un match les informations officielles de le feuille ,de match peuvent être mises à jour sur la base de données centrale afin de mettre à jour automatiquement les tableaux concernant les scores, les arbitres, les sanctions, etc.

#### EQUIPEMENT REQUIS

Le programme peut être installé sur tout PC utilisant Windows à partir de la version XP et suivantes.

#### **HOME PAGE**

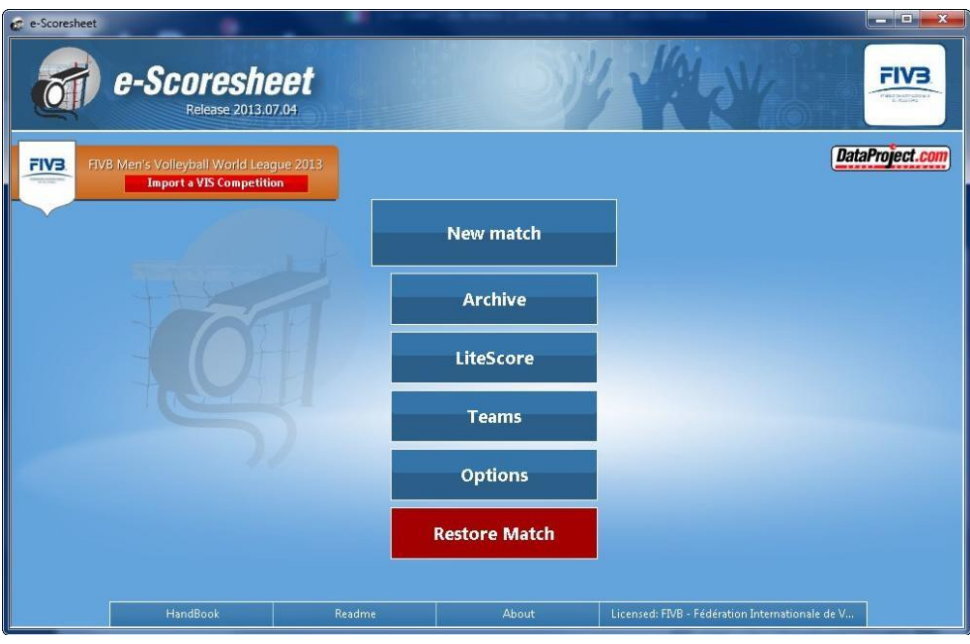

Le menu est divisé en :

- **New match** : pour entrer un nouveau match.
- **Archive** : pour ouvrir un match existant.
- **LiteScore** : pour se connecter avec le marquoir
- **Teams** : ce bouton va ouvrir la liste des équipes déjà importée. Les équipes ne peuvent pas être modifiées et sont en lecture seule.
- **Options** : vous permet de définir certaines options du programme.
- **Restore Match** : vous permet de sélectionner le chemin sur votre ordinateur où les matchs incomplets seront mémorisés automatiquement si votre PC est fermé par inadvertance.

Informations complémentaires

- mode d'emploi (handbook)
- fichier texte à lire (read me file)
- à propos des boutons
- licence

# TRANSFERER LES DONNEES D'UN MATCH (**IMPORT VIS COMPETITION - ONLY FOR FIVB)**

Vous pouvez importer une compétition depuis le VIS programme en cliquant sur le bouton Import VIS program. Dans le menu principal sélectionnez le dossier avec les équipes et cliquer sur next import.

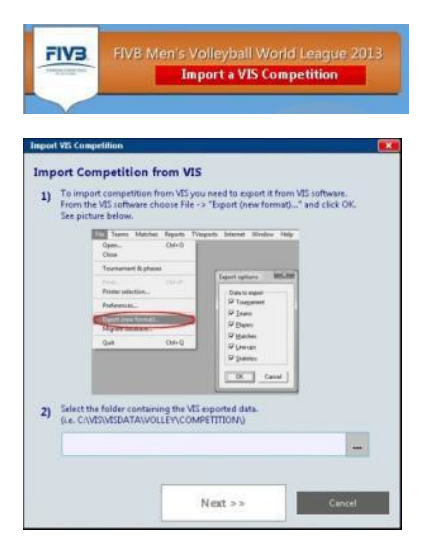

# **VERIFIER UN MATCH (CHECK A MATCH)**

Certaines fédérations auront une fonction supplémentaire qui leur permettra de contrôler un match. Ce test permettra de vérifier les informations du match et la connexion au serveur. Appuyez sur le bouton « check match, cochez match et saisir de login et mot de passe. Une fois que vous avez sélectionné le match cette fenêtre apparaît:

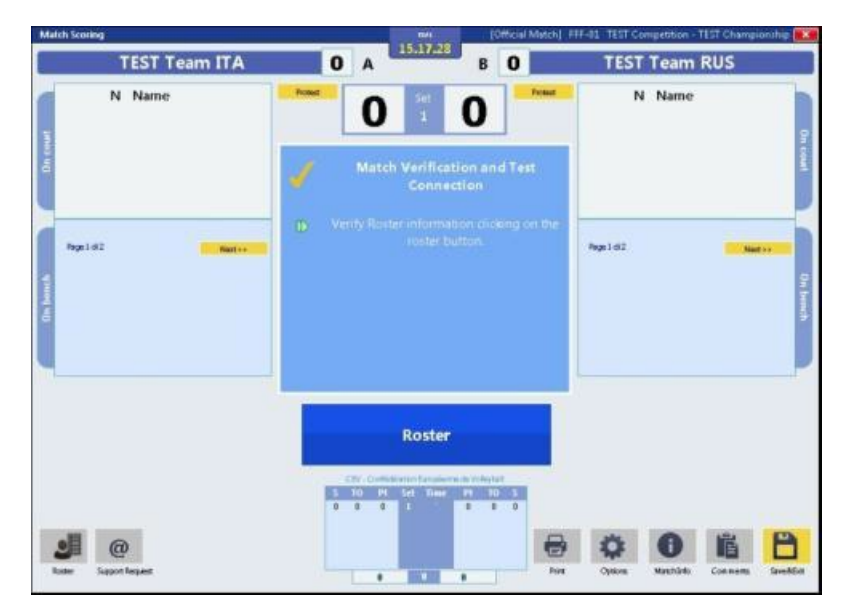

Appuyez sur le bouton **ROSTER** (liste) dans le coin inférieur gauche de l'écran et vérifier la liste des joueurs et appuyez sur OK pour confirmer. La fenêtre apparaît alors comme cidessous:

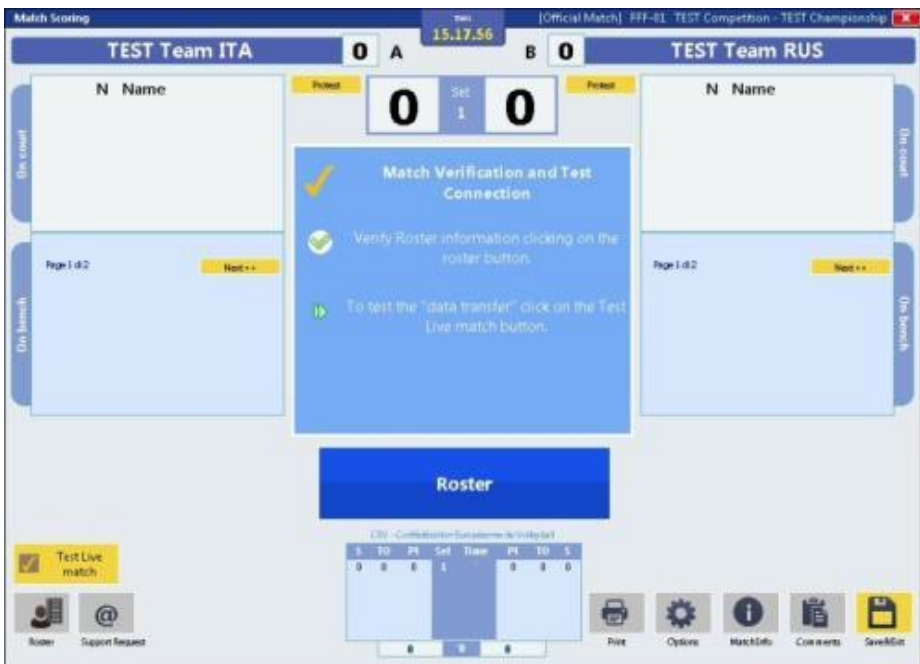

Le bouton **Test Live match** apparaîtra en clignotant, cliquez dessus et le message suivant apparaît:

Cliquez sur **Exécute Check** pour démarrer la vérification.

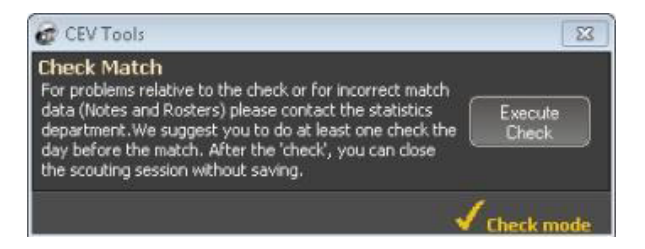

Un message vous confirmera si le match a été vérifié avec succès.

# **NOUVEAU MATCH (NEW MATCH)**

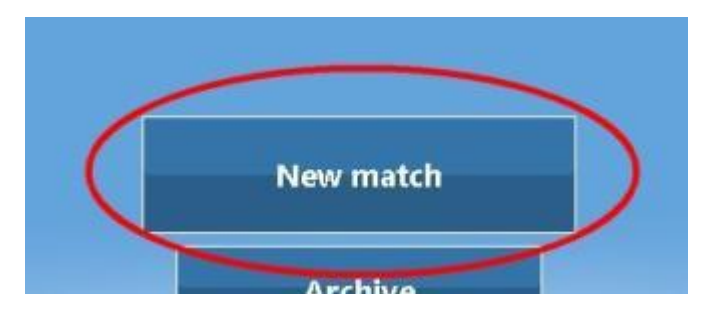

Pour créer un nouveau match cliquez sur le bouton [New match].

Une fois cliqué, pour certaines fédérations, un assistant apparaîtra pour guider l'utilisateur à travers les différentes options de correspondance:

- Créer un match manuellement : crée manuellement un nouveau match, il sera un match non officiel et ne sera pas envoyé à la Fédération

Charger un match officiel : charge un match officiel depuis le site de la Fédération.

-

-

-

- Vérifier un match officiel : vous permet de vérifier les informations saisies pour un match officiel (arbitres, rôle, etc..) et la connexion au serveur.
- Charger un test-match : pour accéder à un match de test, fourni par la Fédération, et apprendre à utiliser le programme.

*PS: vous serez invité à saisir un login et mot de passe, fournis par les fédérations lors du chargement et de la vérification des matches officiels.*

La fenêtre de l'assistant ne s'affiche que pour les fédérations spécifiques. Si l'assistant n'arrive pas à l'ouvrir, la nouvelle fenêtre de match de manuel apparaît automatiquement.

La fenêtre **MATCH NOTES** apparaîtra une fois que le match a été chargé.

Les informations sur le match en cours, le nom de la compétition, la saison et la catégorie ne peuvent pas être changé.

Les informations telles que le numéro de Match, Jour et date seront chargés automatiquement et ne peuvent être modifiés pour les matches officiels.

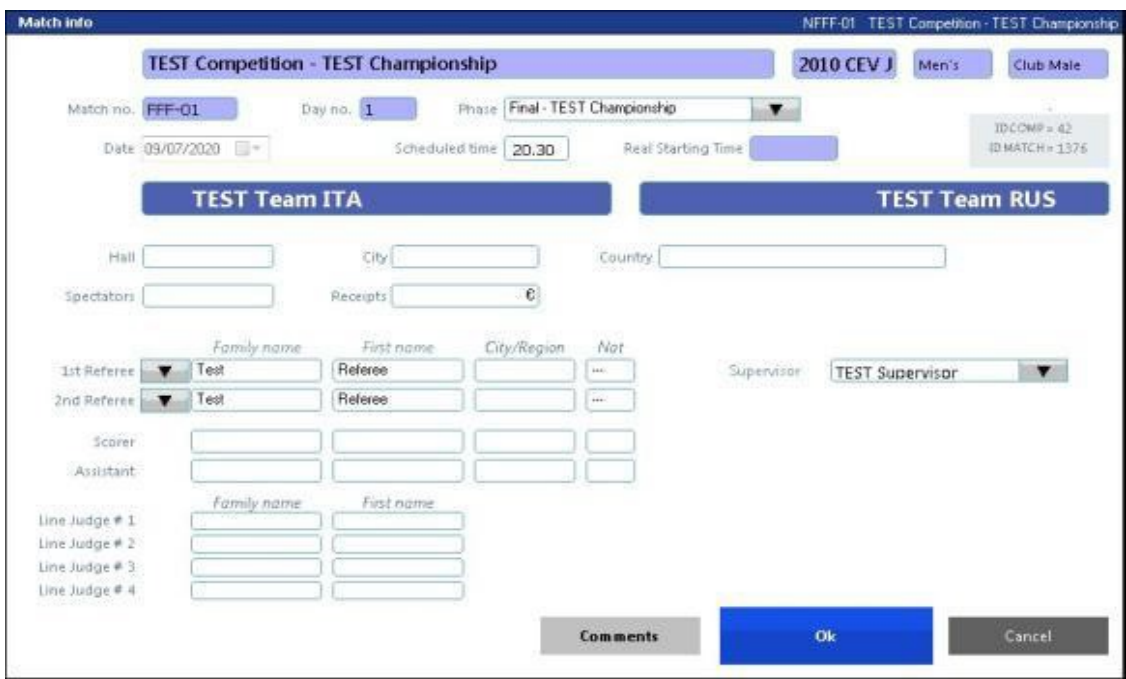

Une fois que vous avez entré les informations requises, appuyez sur **OK** pour aller à la fenêtre **SCOUTING**.

En cliquant sur le bouton **COMMENTS** sur le bas de l'écran, vous ouvrirez une fenêtre vierge où vous pouvez ajouter des commentaires.

Lorsque les notes de match sont terminées, cliquez sur **OK** pour confirmer.

Dans le milieu de l'écran le logo, le nom et le type de compétition apparaîtront. Il est possible de modifier la compétition en cliquant sur le lien dans la boîte blanche au centre de l'écran.

# **FENETRE DE LA FEUILLE DE MATCH (MATCH SCORING WINDOW)**

Lorsque toutes les informations ont été saisies dans la fenêtre **MATCH INFOS** cliquez sur **OK** et la fenêtre **MATCH SCORING** apparaîtra.

La seule information qui sera présent dans cette fenêtre sera les noms des équipes déjà sélectionnées dans la fenêtre **MATCH INFO**. Par défaut, les noms d'équipe apparaîtront sur la partie supérieure de l'écran, l'équipe visitée sur le côté gauche et l'équipe visiteuse sur le côté droit de la fenêtre (ce qui peut être changé en cliquant sur le bouton **CHANGE**).

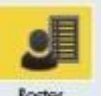

Pour sélectionner les joueurs cliquer sur bouton **ROOSTER** positionné sur le coin inférieur gauche de l'écran **SCORING MATCH**.

### La fenêtre ci-dessous apparaît:

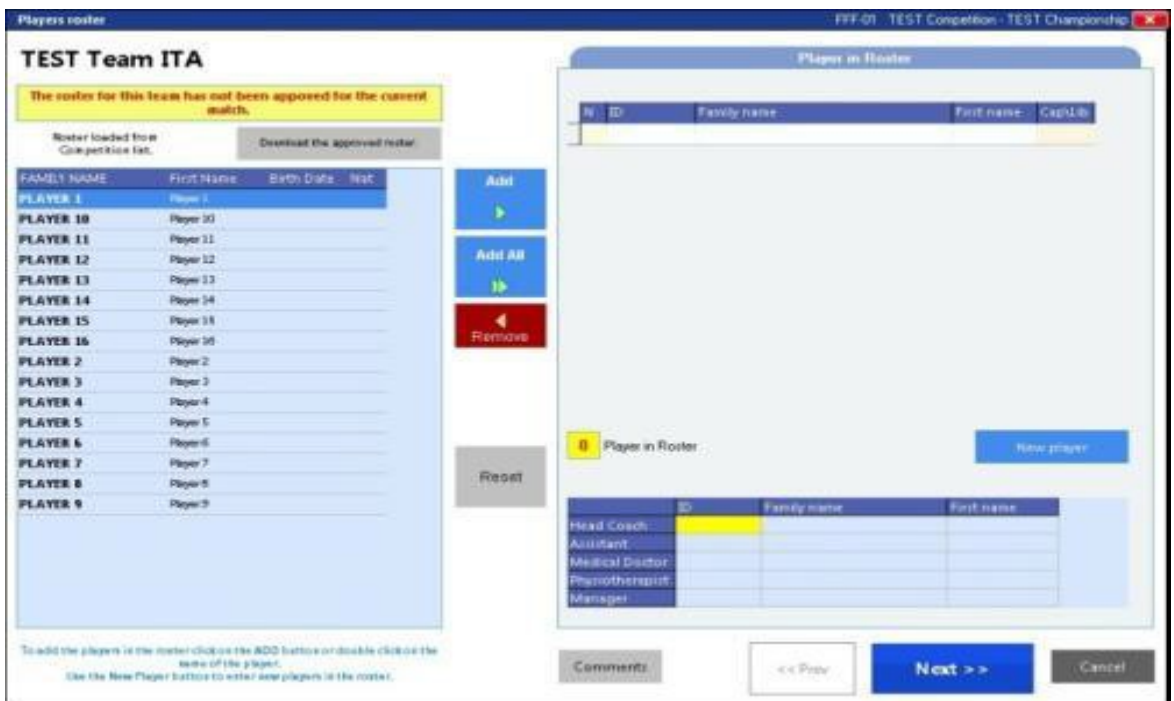

Dans cette fenêtre, vous pouvez sélectionner les joueurs sur le terrain et sur le banc qui prendront part au match.

Vous pouvez:

- ajouter
- éliminer
- entrer un nouveau joueur de la liste en sélectionnant le joueur et en appuyant sur le bouton correspondant situé sous la liste.

Le bouton **NEW PLAYER** est utilisé pour entrer un nouveau joueur qui n'a pas été précédemment entré dans la base de données des joueurs.

Le bouton **RESET** est utilisé lorsque vous souhaitez supprimer les joueurs dans la liste et de commencer à les insérer à nouveau.

Sélectionnez un joueur dans la liste de gauche et appuyez sur **ADD** pour entrer le joueur dans la liste; lorsque le joueur apparaît dans la liste de droite entrer le numéro de maillot dans la première case et préciser si ce joueur est un capitaine ou un libero. Selon le type de compétition, vous aurez soit à entrer un ou deux joueurs libero.

Si vous avez entré un joueur en utilisant le bouton **NEW PLAYER**, vous pouvez également changer le nom de famille et le nom.

Quand les joueurs de chaque équipe ont été sélectionnés cliquer sur la touche **OK** pour confirmer.

Certaines fédérations ont pour confirmer la liste un login et mot de passe de l'équipe.

ATTRIBUTION DU SERVICE

Par défaut, le service sera appliqué à l'équipe qui est à gauche du terrain. Pour le modifier, cliquer sur **SERVE TO LEFT** or **SERVE TO RIGHT** pour attribuer le service à la bonne équipe. Le service sera défini par une balle blanche placée dans la cellule correspondante de l'équipe qui va servir en premier. Le service peut être attribué avant ou après que vous ayez déterminé les positions de départ.

# **CHANGEMENT DE CAMP (CHANGE INVERT)**

Le bouton **THE CHANGE** permet de changer la position des équipes sur le terrain.

# FICHIER VIDEO

Si vous souhaitez enregistrer un fichier qui peut être utilisé dans des données vidéo, allez dans Options et activez l'option de données vidéo dans la fenêtre qui apparaîtra. Ce fichier sera sauvegardé chaque fois que vous enregistrez le match.

Le fichier peut alors être trouvé dans **c:\Data Project\Scoresheet CEV\Scout\ .**

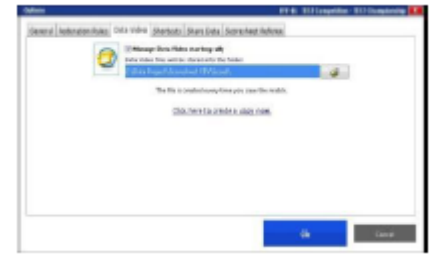

# **STARTING LINE-UP**

Cliquez sur le bouton **LINE-UP** dans le coin inférieur gauche pour définir et commencer le **STARTING LINE UP** sur le terrain.

*REMARQUE: lorsque vous appuyez sur le bouton LINEUP une fenêtre de message apparaît pour vous avertir que vous n'avez pas activé la sauvegarde si vous n'avez pas choisi*

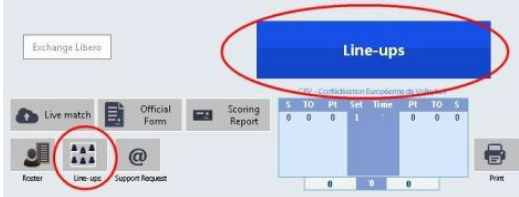

*l'endroit où vous souhaitez sauvegarder le match, appuyez sur oui ou non en fonction de vos besoins.*

*Une deuxième fenêtre de message apparaît pour vous demander de veiller à ce que les positions sur le terrain et l'équipe au service ont été mises en place correctement.*

La fenêtre ci-dessous sera alors affichée: Pour positionner les joueurs sur le terrain, vous pouvez:

- sélectionner les joueurs dans la liste et faites-les glisser avec la souris dans la cellule qui représente la position sur le terrain
- cliquez sur la cellule et entrez le numéro ou le joueur qui sera positionné dans cette cellule

starting line ups for **TEST Team RUS TEST Team ITA** You can relact the player on the court by double-clicking on the name in the lift, by releating and dragging the player in the court or by cideing on the call and typing the

Pour modifier la position de départ, vous pouvez:

- Cliquez sur le bouton RESET situé sous l'image du terrain et retirer tous les joueurs

- - Cliquez sur le numéro du joueur dans la cellule et le modifié à l'aide du clavier (cette option est utilisée lorsque vous ne voulez pas changer complètement la position de départ).

Une autre façon d'entrer dans la position de départ est de double-cliquer sur le joueur dans la liste et il sera automatiquement positionné sur le terrain dans la position marquée par'' 1''. Les joueurs seront inscrits sur le terrain d'après le système de rotation de 1 à 6. Vous pouvez supprimer un joueur déjà positionné sur le terrain par un double clic sur le joueur dans la liste, il sera automatiquement supprimé du terrain et vous pourrez entrer un autre joueur.

Selon les règlements de certaines fédérations, si le capitaine n'était pas positionné sur le terrain une fenêtre apparaîtra vous demandant d'attribuer un titre de capitaine de l'un des six joueurs sur le terrain. C'est parce qu'un capitaine doit toujours être présent dans le line up, car il est le seul qui peut communiquer avec l'arbitre.

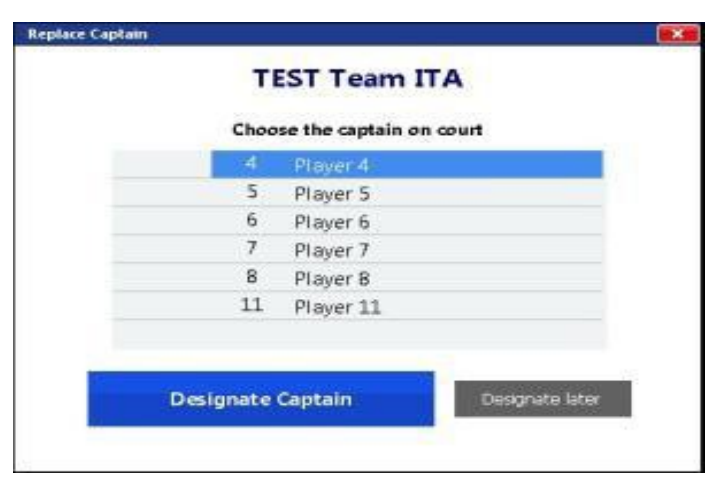

Cliquez sur **OK** pour confirmer.

Si vous avez activé l'option **VIDEO DATA**, une fenêtre apparaîtra dans laquelle vous devez sélectionner la position du passeur.

Appuyez sur **OK** pour continuer.

Le première position de déaprt sera affichée dans la fenêtre du match.

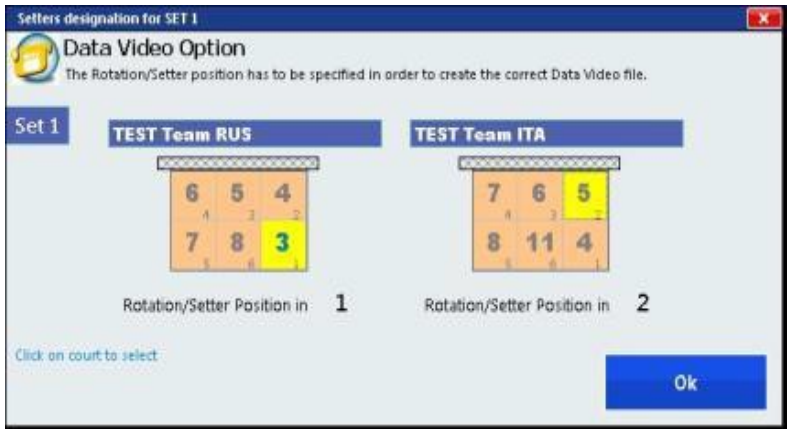

# **DEBUTER UN SET (STARTING A SET)**

La fenêtre de **SCORING MATCH** affichera les joueurs sur le terrain et ceux sur le banc.

Appuyez sur le bouton **SET START** pour commencer et une fenêtre s'affiche où vous pouvez sélectionner l'heure de début officiel ou

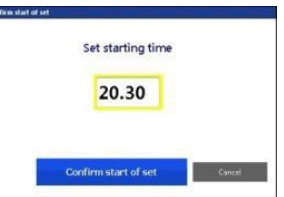

l'heure actuelle (vous pouvez modifier l'heure actuelle en cliquant sur le bouton Modifier):

L'heure officielle est le temps que vous avez précédemment entré dans la fenêtre **NOTES**. L'heure officielle pour le second set sera donc la durée du premier set plus 3 minutes pour intervalle (ou selon le règlement).

Le temps réel est le temps réel affiché sur votre ordinateur.

Au début d'un set vous avez à choisir quelle heure vous souhaitez utiliser, s'il y a une différence de 5 minutes entre le temps officiel et le temps réel, le programme permet de désactiver automatiquement le bouton officiel du temps et vous ne pouvez utiliser que le bouton de temps réel.

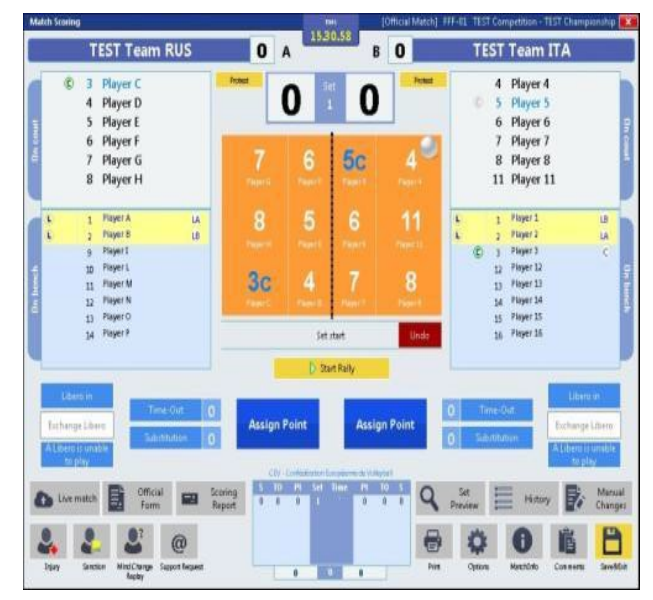

Appuyez sur **START** lorsque vous avez sélectionné le temps que vous souhaitez utiliser. La fenêtre de **MATCH SCORING** apparaît comme indiqué et plusieurs nouveaux boutons apparaissent sur l'écran.

Le bouton vert **START RALLYE** apparaîtra si vous avez activé l'option **DATA VIDEO**. Ce bouton doit être pressé au début de chaque échange.

# **OUTIL POUR LE SCORE EN DIRECT (LIVE MATCH TOOLS(**

Le bouton correspondant à **LIVE MACTH** peut être utilisé lors d'un test-match et lors d'un match en direct pour envoyer le score à la page « match en direct « sur le website de la CEV ou ou de DVL. Entrez login et mot de passe lorsque vous êtes invité pour accéder au service.

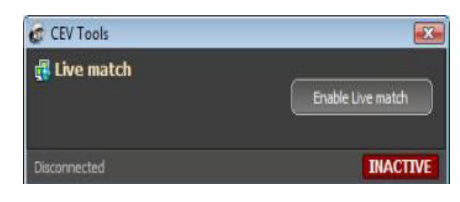

Au début du match, le bouton **ENABLE LIVE MATCH** est cliqué afin de se connecter au site de la Fédération et mettre à jour automatiquement le site avec le match en direct:

#### **ATTRIBUER UN POINT (ASSIGNING A POINT(**

Vous pouvez attribuer un point à l'équipe en utilisant la touche du point de ou en utilisant la touche de fonction qui a déjà été associé à cette

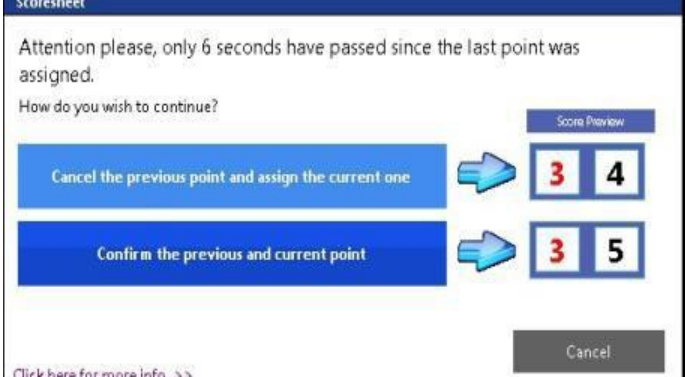

fonction.

Appuyez sur le bouton **UNDO** pour supprimer le point attribué.

Si vous affectez immédiatement un autre point, une fenêtre apparaîtra vous informant que moins de 8 secondes se sont écoulées depuis le dernier point et vous donnera deux options à choisir parmi:

TEMPS-MORT (TIME OUT)

Un temps mort peut être notifié pour une équipe en cliquant sur le TIME OUT de cette équipe. Le nombre de temps morts sera augmenté dans la cellule placée à côté de **TIME OUT** sur l'écran.

# **REMPLACEMENTS (SUBSTITUTIONS)**

Vous pouvez effectuer un remplacement de l'une des façons suivantes:

- En cliquant sur le bouton **SUBSTITUTION**
- À l'aide de la touche de fonction associée
- En cliquant dans la liste des joueurs
- Glisser-déposer depuis le banc à la cour

La fenêtre suivante s'affiche:

Un remplacement peut être effectué lors d'un match. Sélectionnez un joueur que vous souhaitez remplacer parmi les joueurs se trouvant sur le terrain (sur la gauche) et sélectionner un joueur parmi les joueurs sur le banc (sur la droite). Appuyez sur le bouton **RUN THE SUBSTITUTION** sur le côté droit du bas pour confirmer. Une fenêtre apparaît affichant graphiquement le

remplacement et vous montrant le joueur qui va quitter le terrain et celui qui pénètre sur le terrain.

Le nombre de remplacements sera augmenté dans la cellule placée à côté du bouton **SUBSTITUTION**.

Si le joueur qui a été remplacé est le capitaine, et qu'un autre capitaine n'a pas été désigné, l'écran principal s'affiche avec le message d'erreur suivant:

Cliquez sur le lien dans la petite fenêtre jaune pour attribuer le rôle de capitaine à l'un des joueurs sur le terrain.

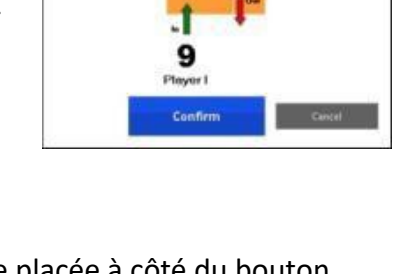

**TEST TEAM RUS** 

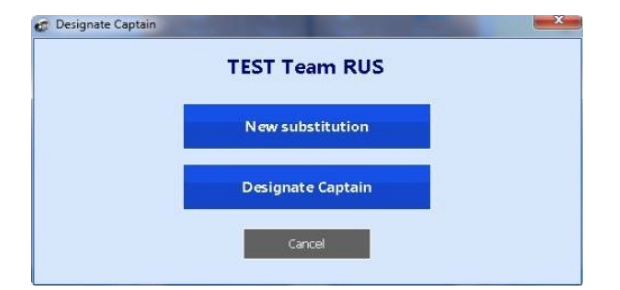

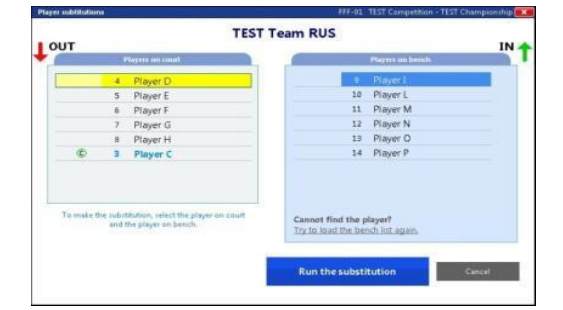

# **BLESSURE (INJURY)**

Si un joueur est blessé, un remplacement forcé doit être fait.

Cliquez sur le bouton **INJURY** sur le coin en bas à droite de l'écran.

C'est dans la fenêtre **MANAGE INJURIES** que vous aurez à sélectionner l'équipe du joueur blessé et le joueur blessé.

Vous pouvez choisir le joueur sur le terrain ou le libero.

Validez en appuyant sur **COMFIRM INJURY**. Un message apparaîtra vous demandant de confirmer à nouveau la blessure, cliquez sur **YES** pour continuer.

La fenêtre des remplacements de joueur sera affichée où vous pouvez sélectionner un joueur du banc qui va remplacer le joueur blessé. Validez en cliquant sur **RUN THE SUBSTITUTION**.

Si le joueur blessé est le Libero la fenêtre ci-dessous apparaîtra où vous devez choisir un joueur pour remplacer le libero blessé, selon le règlement de la Fédération.

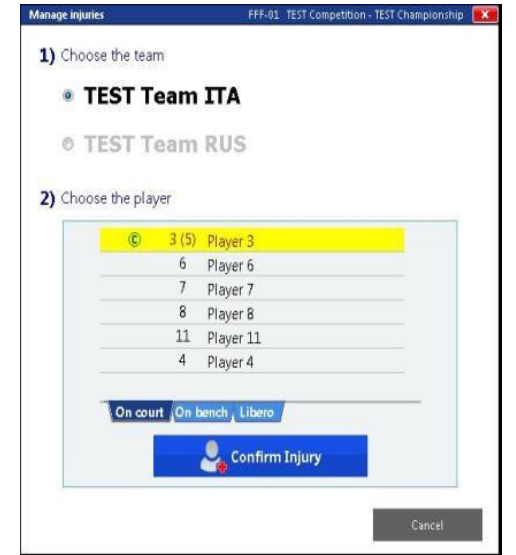

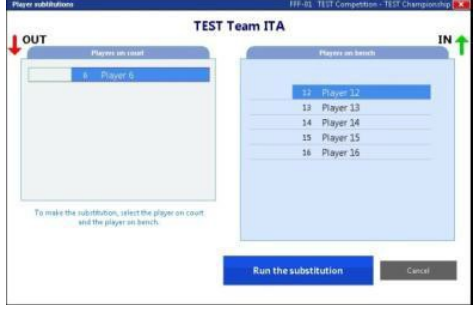

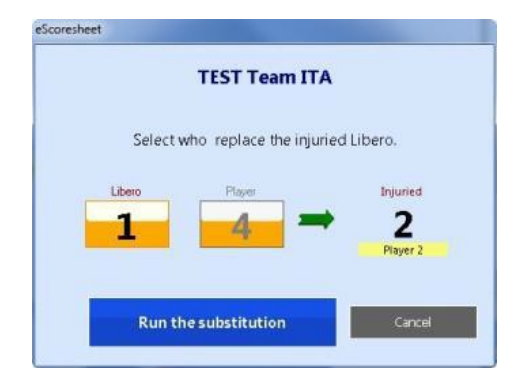

# **ANNULATION DE COMMANDE (UNDO)**

Le bouton **UNDO** permet d'annuler l'action précédente.

Une fenêtre s'affiche lorsque vous cliquez dessus vous demandant de confirmer l'action qui va être annulée.

# **LIBERO**

Un bouton **LIBERO** est positionné de chaque côté de l'écran, une touche pour chaque équipe.

En cliquant sur **LIBERO**, une fenêtre apparaîtra vous demandant de choisir le joueur qui va quitter le terrain:

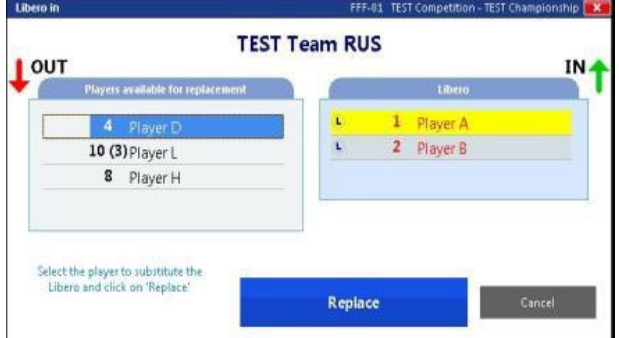

le libéro qui va entrer sur le terrain et son numéro apparaît dans un carré de couleur jaune (comme indiqué dans l'image), le numéro du joueur qui a quitté le terrain va apparaître, en petit, à côté de ce carré (voir image).

Le libéro peut être remplacé régulièrement. Cliquez sur **LIBERO** afin de retirer le joueur du terrain.

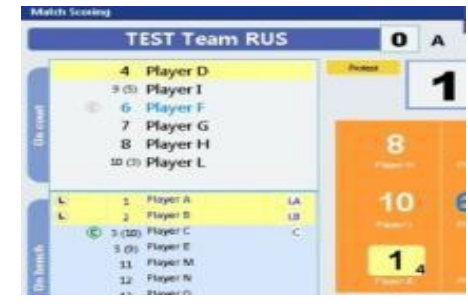

Le bouton **EXCHANGE LIBERO** est utilisé, dans certaines compétitions, échanger le libero avec l'autre libero sur le banc.

Dans la fenêtre d'option, il est possible d':

- Activer la fonction de suggérer automatiquement « quand entrer le libero »
- Activer la fonction de suggérer automatiquement « quand sortir le libero »La fenêtre **LIBERO IN** et **LIBERO OUT** apparaîtra dans la partie de l'écran relatif à l'équipe du libero

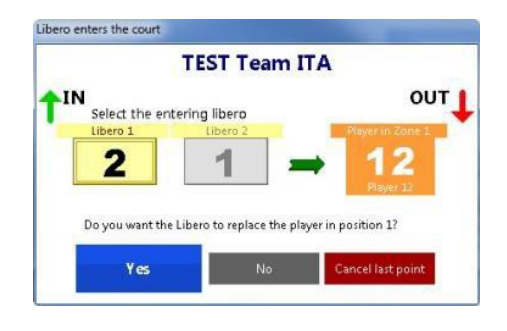

#### **SANCTIONS**

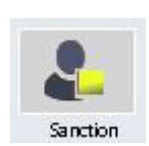

Lorsque vous cliquez sur le bouton **SANCTION** pour attribuer une sanction lors d'un match. Cette fenêtre apparaît:

Sélectionnez l'équipe que vous voulez sanctionner.

Dans cette fenêtre, vous pouvez sélectionner:

- Demande incorrecte (une demande non fondée est envoyée à l'équipe)
- Pénalité de retard (un avertissement est envoyé à l'équipe)

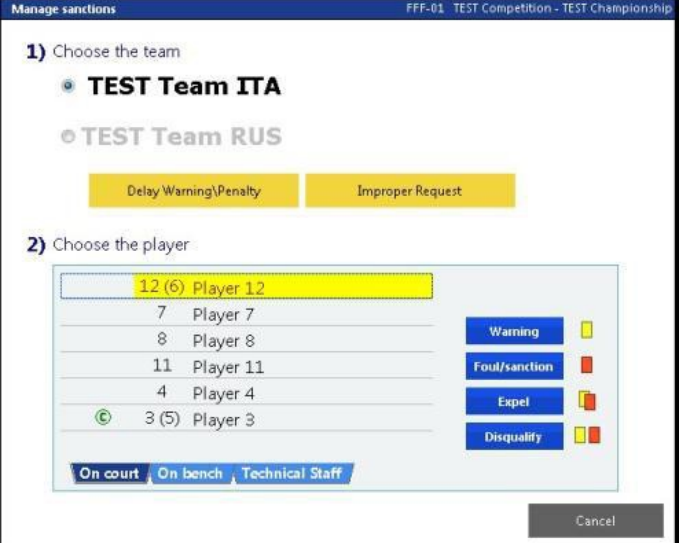

Si la sanction est attribuée à un joueur ou à un membre du staff technique, sélectionnez le joueur/membre du staff technique et cliquez sur le bouton correspondant: pénalité, expulsion, disqualification.

Si vous donnez un avertissement, un carton jaune apparaît à côté du nom du joueur / membre du staff technique qui a reçu la faute **et un point sera automatiquement attribué à l'équipe adverse.**

Si vous disqualifier ou d'expulser un joueur sur le terrain, vous serez invité à sélectionner un joueur du banc pour remplacer le joueur sanctionné.

Si vous disqualifier / expulser un joueur / membre du staff technique **une carte rouge apparaît à côté du nom du joueur sanctionné / personnel technique.**

#### **REPLAY**

Le bouton **REPLAY** est utilisé pour annuler ou rejouer un rallye quand l'arbitre doit changer sa décision sur un rallye

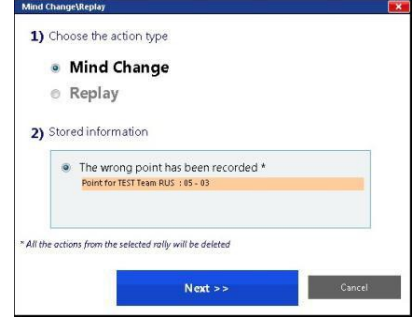

#### **EMETTRE DES RESERVES (PROTEST)**

Le bouton **PROTEST** placé sous chaque nom d'équipe est utilisé pour « émettre des réserve ». Lorsque vous cliquez, le numéro du set et le score à ce moment apparaîssent sous le bouton de « protestation » correspondant à l'équipe qui a demandé à « jouer sous réserve ».

# **FIN D'UN SET (END OF SET)**

La fin d'un set sera déterminée par l'octroi du dernier point. A la fin d'un set une fenêtre apparaîtra avec le résumé de l'ensemble affichant le score total pour chaque équipe, l'heure où le jeu a pris fin et la durée exprimée en minutes. Cliquez sur **CONFIRM EN OF SET** pour continuer.

Lorsque vous confirmez la fin du set, un compteur s'affiche en bas à gauche de l'écran qui décompte le temps pour le début d'un nouveau set. Le compte à

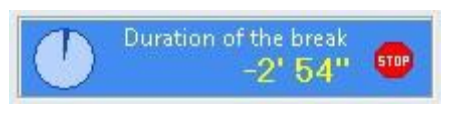

rebours peut être interrompu à tout moment en appuyant sur le bouton STOP dans la fenêtre affichant le décompte.

Lorsque vous appuyez sur **STOP** ou à la fin du temps imparti, vous serez invité à entrer à nouveau la position de départ et de commencer le set quand tout est finalisé.

# **BOUTONS ADDITIONNELS (ADDITIONAL BUTTONS)**

Dans la fenêtre **SCORING MATCH** sur le côté droit en bas vous trouverez les boutons suivants:

**PRINT**: le bouton d'impression vous permet d'imprimer la feuille de match et avant-match. Vous pouvez choisir d'imprimer directement, imprimez le document en format PDF ou imprimer un aperçu en premier. Vous pouvez également choisir d'imprimer la feuille de

pointage match vide.

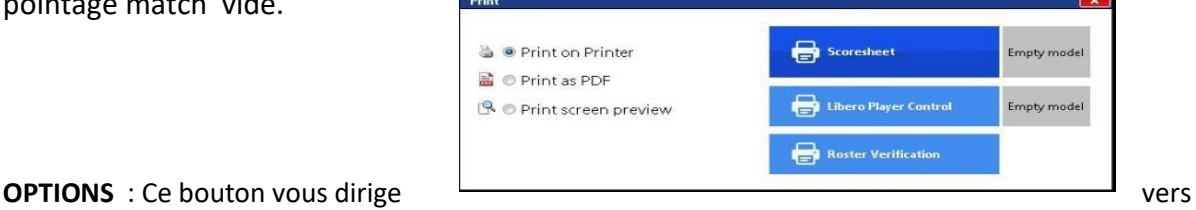

la fenêtre des options générales du programme, divisé en trois sections, où vous pouvez définir certaines fonctions:

#### *Général*

- Enable live match : pour activer ou désactiver la fonction match en direct.
- Create Backup file: pour créer une sauvegarde du match et vous ne pouvez choisir qu'un disque amovible (c. clé USB).
- Check accidental clicking of the buttons: bloque un bouton pendant 3 secondes après qu'il a été pressé pour éviter un clic accidentel.

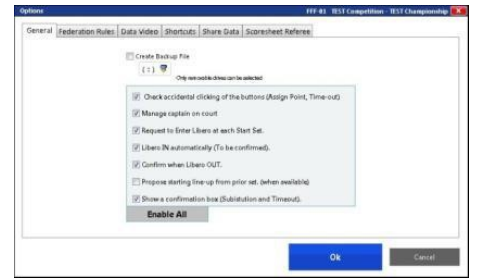

- Libero In automatically: le programme vous demandera automatiquement si vous voulez entrer le libero sur le terrain lorsque l'équipe adverse a le service.
- Confirm when libero Out: si le libero est positionné sur la ligne avant, le programme vous demandera automatiquement si le libero quitte le terrain.
- Propose starting line up : propose le line up du match précédent.
- Enable Data Video: pour enregistrer une copie du match en format vidéo de données.

# *Partager les données (Share Data)*

- Nom de l'ordinateur et l'adresse IP doivent être saisies dans les autres programmes pour fixer le partage des données
- Permet le partage des données avec SHARE DATA
- Permet événements avec SHARE DATA
- Permet le partage des données SCORESHEET REFEREE

# *Règles spécifiques aux Fédérations (Federation rule)s*

Pour augmenter ou diminuer le temps de pause entre les 2<sup>ième</sup> et 3<sup>ième</sup> set.

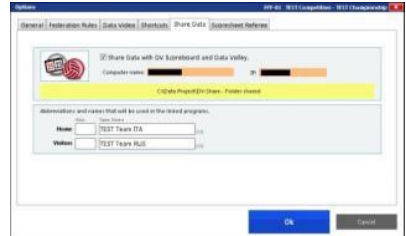

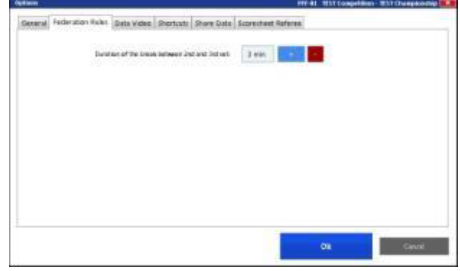

# *Raccourcis clavier (Shortcu)t*

Pour assigner une touche ou une combinaison de touches à une certaine phase de jeux. Appuyez sur **MODIFY BUTTON** et sélectionnez le bouton.

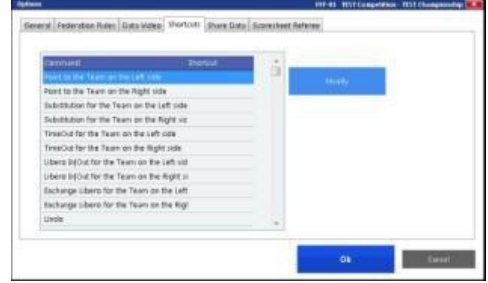

### **COMMENTAIRES (COMMENTS)**

Ce bouton vous dirige vers la fenêtre des commentaires

# Commentaires (**COMMENTS)**

Dans **SCORESHEETS NOTES** vous pouvez ajouter et modifier tous les commentaires que vous voulez. Les notes techniques détailleront toutes les modifications manuelles apportées au cours du match, elles sont en lecture seule et ne peuvent pas être modifiées.

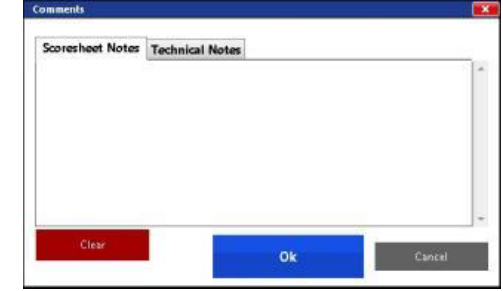

# **SAUVER ET SORTIR DU MATCH (SAVE & EXIT)**

Ce bouton est utilisé pour fermer la fenêtre **SCORING MATCH**. Vous serez alors invité à enregistrer le match dans le chemin spécifié.

Les boutons ci-dessus sont toujours présents dans la fenêtre **SCORING MATCH**, alors que ces deux boutons apparaissent uniquement (sur le côté en bas à droite) lorsque **START SET** a été actionné et que le jeu a commencé:

**HISTORIQUE (HYSTORY ):** Pour voir le rapport du match

Dans cette même fenêtre, dans le deuxième onglet **SET INFORMATION**, vous trouverez l'historique des remplacements, sanctions et blessures. Cette information est inscrite automatiquement par le programme et ne peut pas être modifié manuellement.

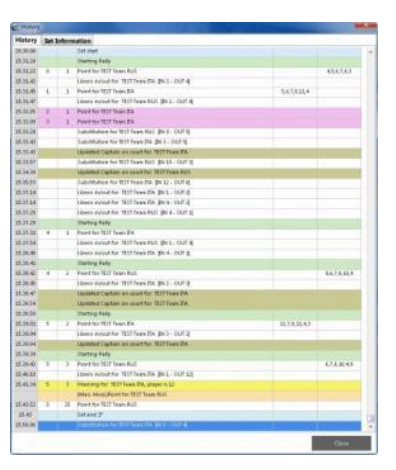

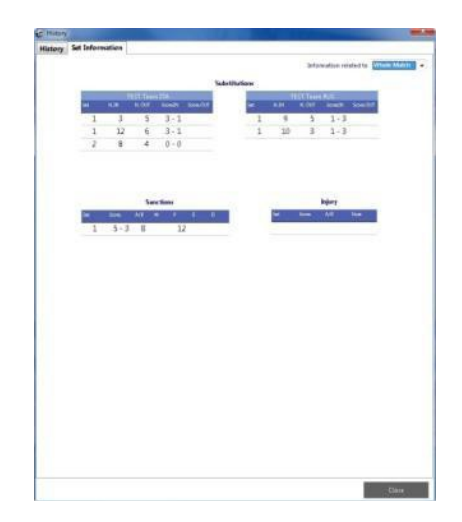

# **PRE-VISUALITATION (PREVIEW SET)**

Permet de visualiser le set dans son ensemble sous la forme officielle de la feuille de match FIVB.

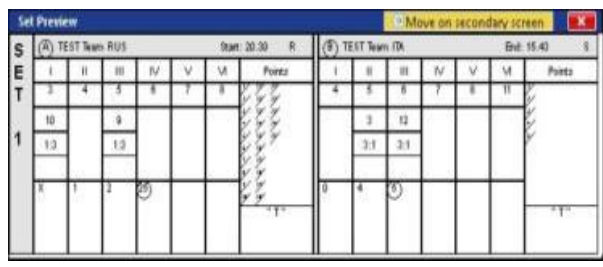

# **MODIFICATIONS MANUELLES (MANUAL CHANGES)**

Permet de modifier manuellement le match. La fenêtre suivante s'affiche:

Cette fenêtre est divisée en différentes sections:

TIME OUT: Il est possible d'affecter les temps morts à un certain score pour chaque équipe.

POINTS: augmenter ou diminuer les points de match

# REMPLACEMENTS (SUBSTITUTIONS(

Il est possible de modifier manuellement les remplacements. En cliquant sur l'icône à côté de substitutions, la fenêtre suivante apparaît: Ici vous pouvez associer le numéro du joueur qui est entré et celui qui a été remplacé, le score quand il est entré et le score quand il a quitté le terrain.

FICHE DE POSITION (CURRENT LINE UP( Dans cette section, vous pouvez:

- changer la fiche de postion
- faire tourner la fiche de position
- fixer le début du set
- changer les équipes de camp
- attribuer le service

# AUTRES SECTIONS (OTHER SECTION)

Dans cette section, vous pouvez modifier les sanctions de l'équipe et la composition des équipes

MODIFIER LES SANCTIONS (MODIFY PENALTY)

Modifier manuellement les pénalités dans la fenêtre suivante

MODIFIER LA COMPOSITION D'UNE EQUIPE (MODIFY TEAM ROSTERS )

Permet de modifier manuellement la composition de l'équipe dans la fenêtre suivante.

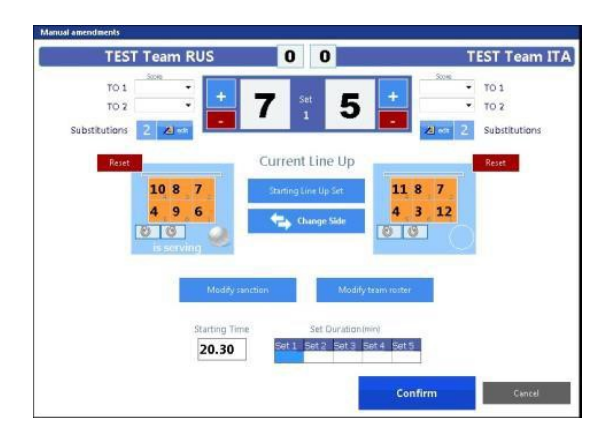

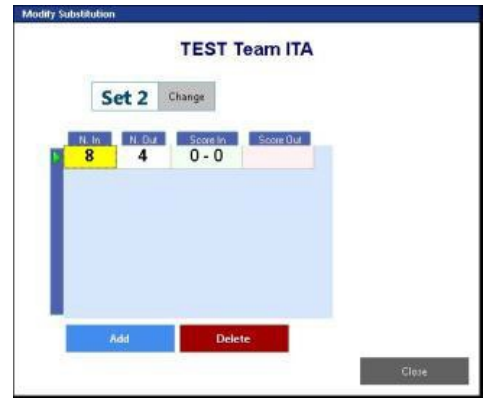

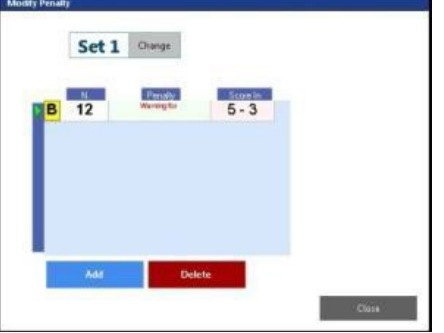

MATCH INFORMATION :

Dans cette section, vous pouvez modifier l'heure de début et la durée de chaque set.

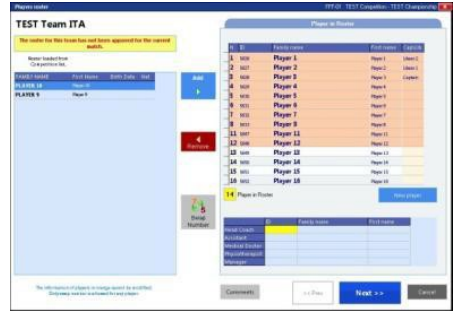

# FIN DU MATCH (**END OF MATCH -FOR SPECIFIC FEDERATIONS)**

A la fin du match (lorsque tous les sets sont terminés et lorsque l'une des deux équipes a gagné). Lorsque vous confirmez la fin du dernier set, la fenêtre suivante apparaîtra au centre de l'écran:

Cliquez sur **SCORESHEEET APPROVAL** et la fenêtre suivante s'affiche:

Dans cette fenêtre, selon la Fédération, l'arbitre et le superviseur entrent les mots de passe pour confirmer la fin du match et il sera possible de visualiser les commentaires techniques et d'ajouter des notes supplémentaires si nécessaire. Les commentaires techniques sont les modifications manuelles qui sont faites lors d'un match et ne peuvent pas être modifiées.

En appuyant sur **APPROVE AND FINALIZE** 

**MATCH**, vous serez invité à fournir le dossier de destination où vous voulez enregistrer le match.

Lorsque le dossier de destination a été sélectionné le programme élaborera et affichera la fenêtre suivante:

Cette fenêtre affiche les équipes et les scores finaux avec la date, la saison et le nom de l'arbitre et vous permet d'effectuer les opérations suivantes:

- envoyer le match (via internet)
- Impression de la feuille de match

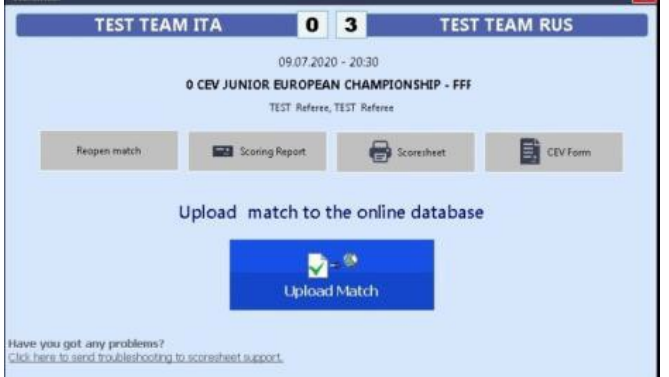

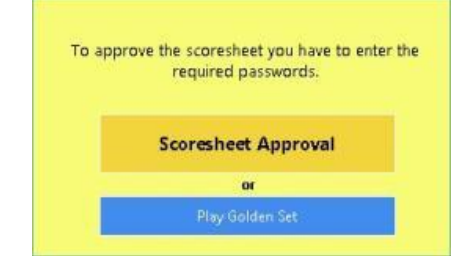

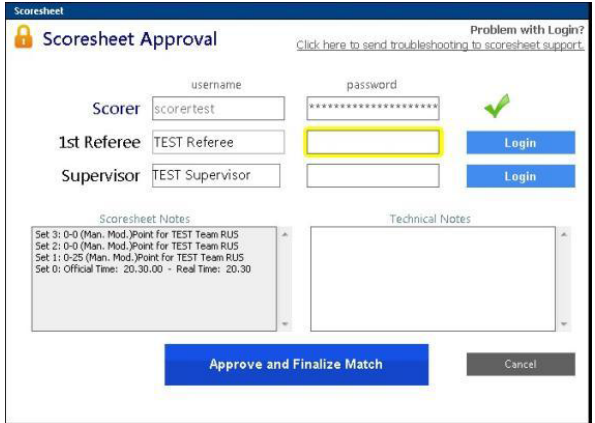

Il est obligatoire pour les Fédérations d'envoyer le match au serveur à la fin du match.

Si le match n'a pas été approuvé ou envoyé, la fenêtre suivante s'affiche avec le message d'avertissement qui vous dit qu'il n'a pas été envoyé.

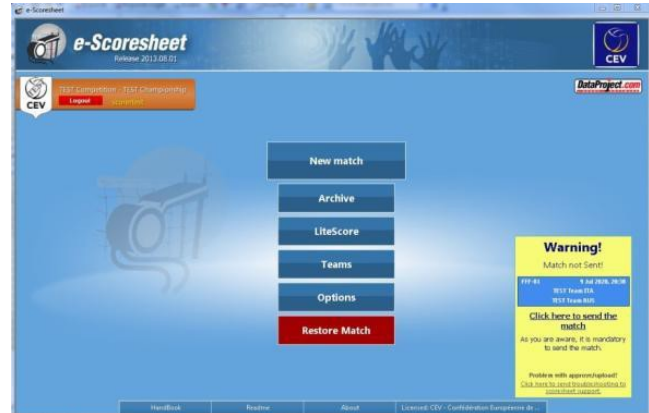

# **RESTAURER UN MATCH (RESTORE MATCH)**

Cette fonction est utile quand il y a des problèmes sur l'ordinateur et que vous avez besoin de restaurer un match sur un autre ordinateur. Lorsque vous activez cette fonction dans la fenêtre Options, après chaque échange, le programme enregistre automatiquement le match sur le disque amovible USB. Si vous devez restaurer un match connectez la clé USB à l'ordinateur et appuyez sur **RESTORE MATCH** dans la fenêtre principale.

La fenêtre suivante s'affiche, appuyez sur **RESTORE** et le programme ouvrira le match à l' endroit où il s'était arrêté.

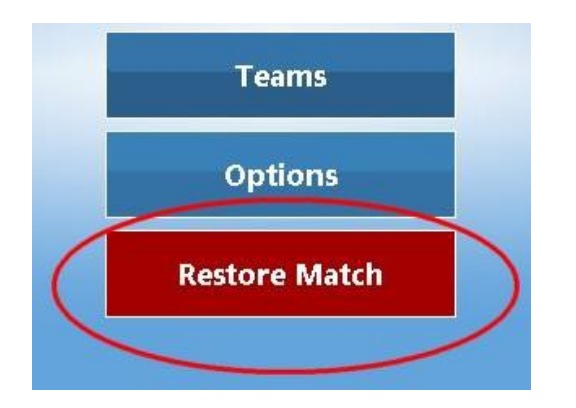

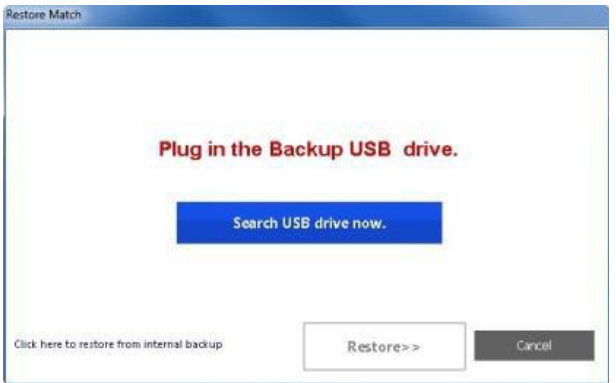

#### **GOLDEN SET**

Cliquez sur le bouton **GOLDEN SET** à la fin du match pour jouer un golden set, une fois que le match a été joué.

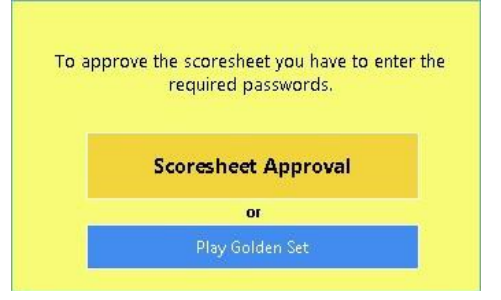

La fenêtre **MATCH NOTES** apparaîtra et le match indiquera GS qui indique que vous êtes sur le point d'ouvrir un golden set.

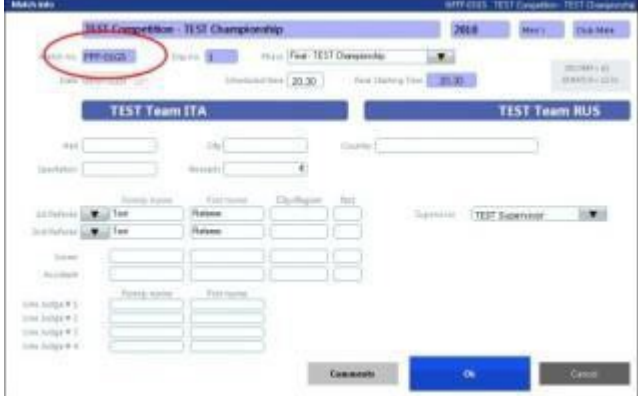

Le match débutera directement à partir du 5<sup>ième</sup> set et vous devrez confirmer les joueurs et le line-up. Les 2 équipes et les informations du match joué avant seront automatiquement chargées.

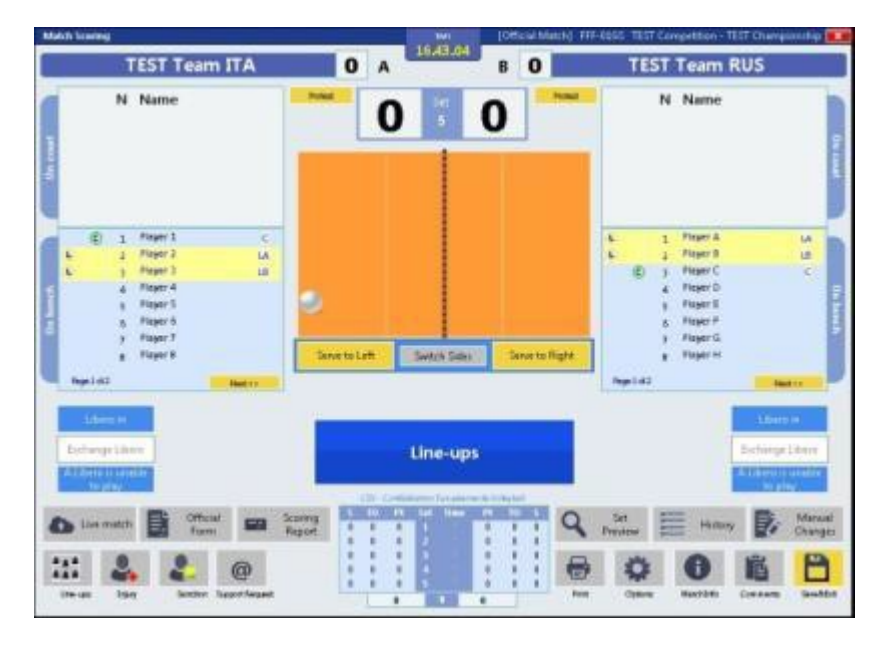

#### **SCORESHEET**

### PRINT SCORESHEET

Ce bouton vous permet d'imprimer la feuille de match. Pour les femmes de NCAA la fenêtre sera la suivante:

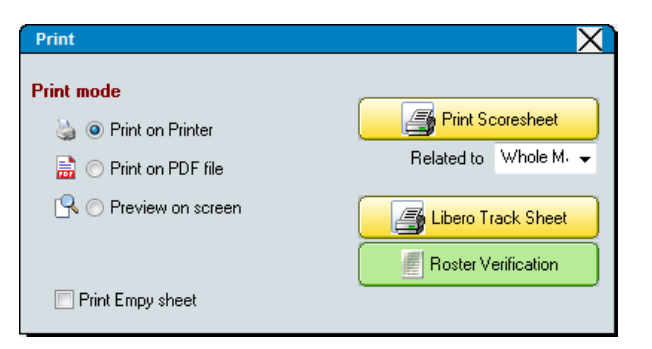

Pour toutes les autres équipes et fédérations, la fenêtre sera la suivante:

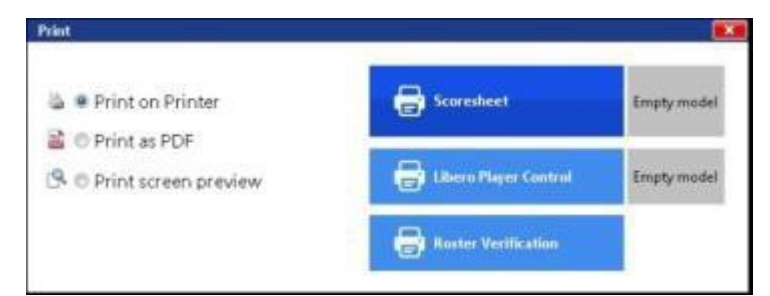

Voici un exemple de la feuille de pointage qui est généré:

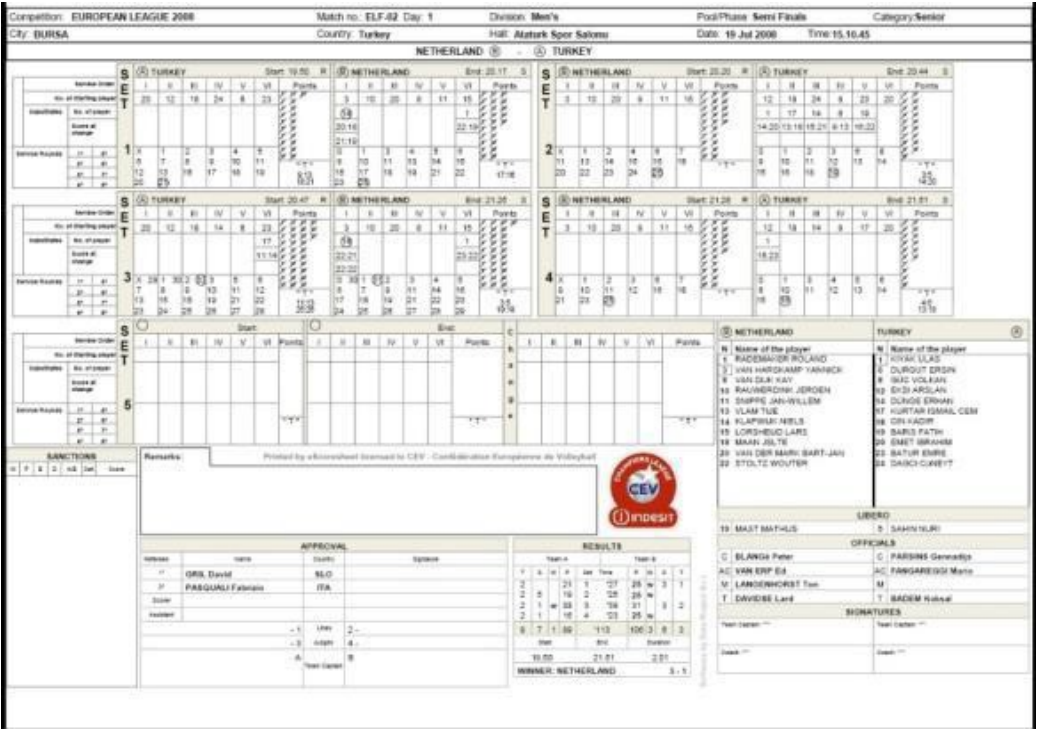

### **PRINT PREGAME**

Ce bouton vous permet d'imprimer un aperçu de la feuille de match:

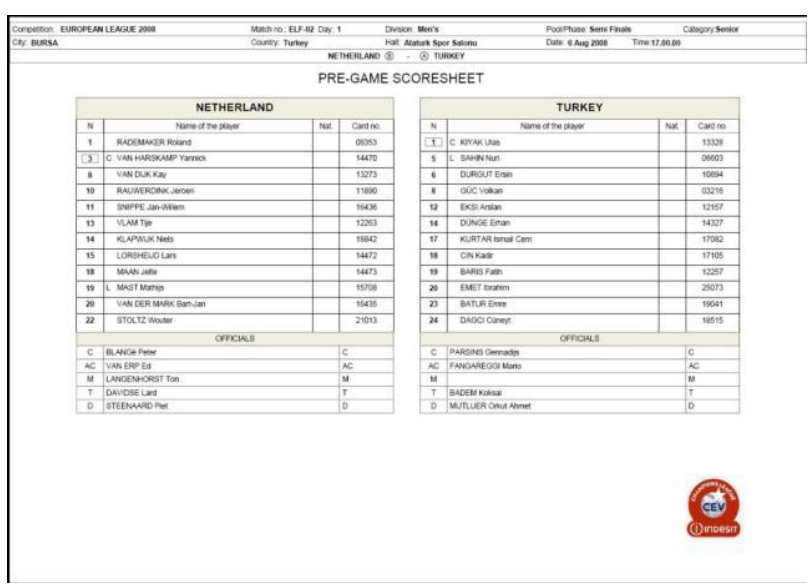

### **CEV FORMS**

Cette fenêtre apparaît lorsque vous appuyez sur le bouton du formulaire CEV seulement pour les compétitions CEV.

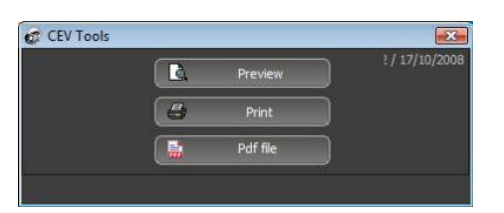

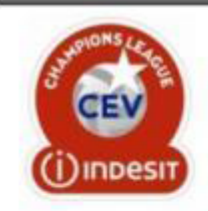

# **EUROPEAN LEAGUE 2008 Semi Finals**

CEV Form  $CL-12$ 

2008

# **MATCH RESULT REPORT**

The hosting CLUB must communicate the result of the match to the CEV Office immediately following the For each delay or failure in communicate the result of the match to the CEV office infined<br>For each delay or failure in communicating the result, the hosting Club will be liable to a fine provided in the<br>Official Regulatio FAX: [\*\*-352] 25.46.46.46

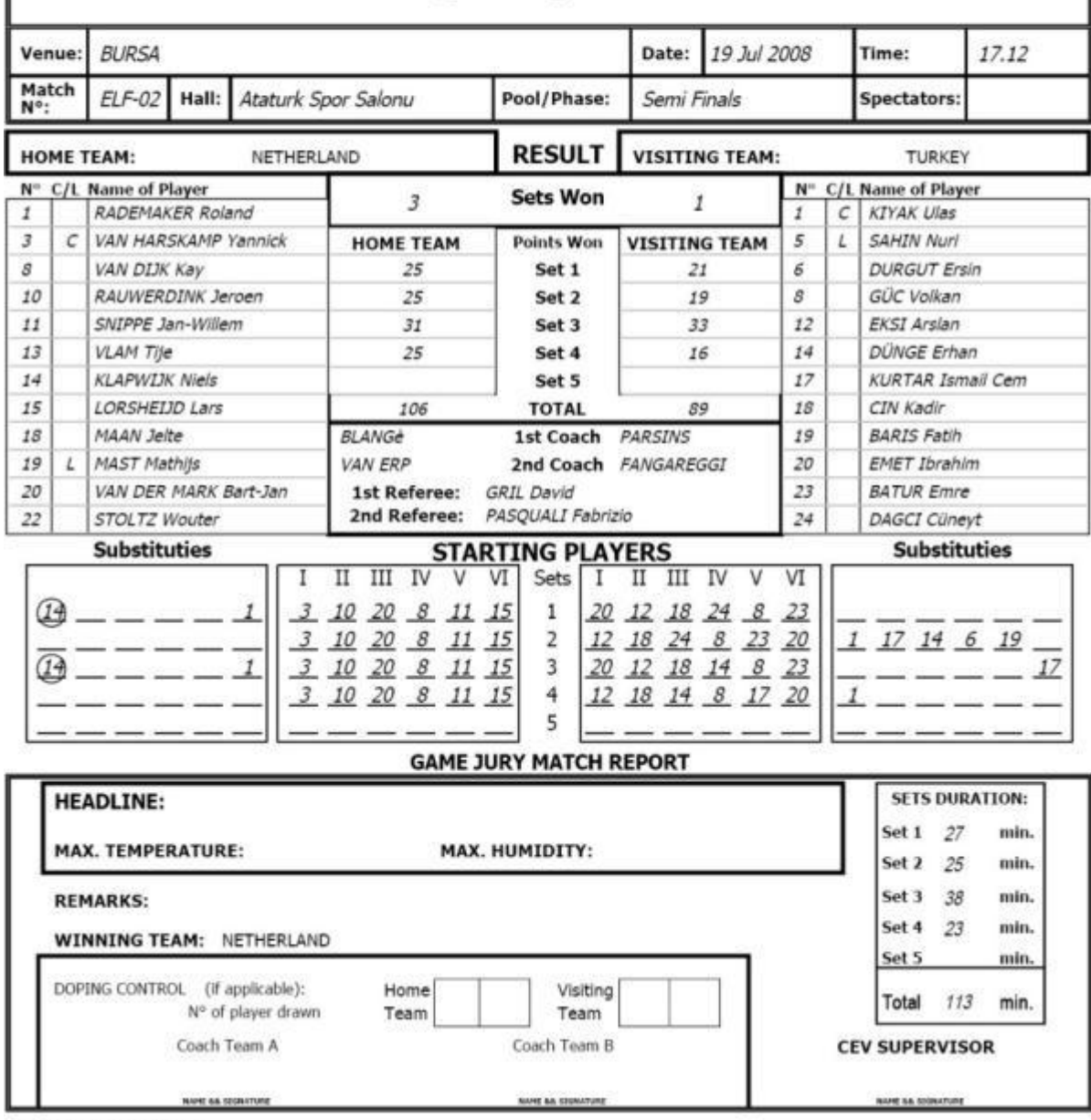

CEV Official Form / July 2008

# **LITESCORE**

LiteScore est un scoreboard portable à deux faces qui peut être utilisé à tous les niveaux et peut afficher des scores dans toutes sortes de conditions.

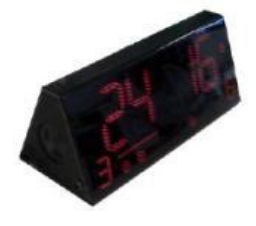

LiteScore est un dispositif plug & play: le boutons Score Lite apparaîtra automatiquement dans la fenêtre e-scoresheet lorsqu'il est connecté à l'ordinateur via e-scoresheet.

Quatre boutons apparaissent:

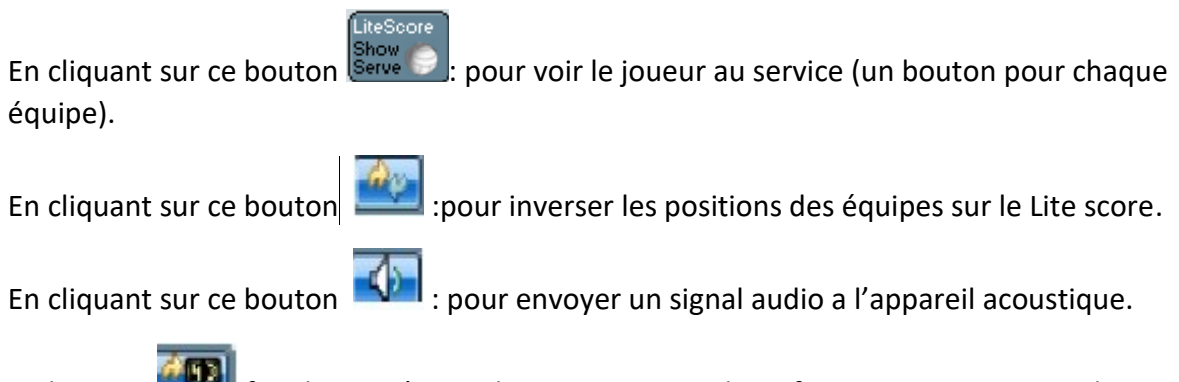

Ce bouton **facts** fera la mise à jour du Lite score avec les informations provenant du e-Scoresheet.

Score Led affiche le score officiel, les sets gagnants, le nombre de temps morts et les remplacements. Vous pouvez contrôler les événements grâce à la télécommande sans fil et peut également être utilisé pendant la formation. Il peut être utilisé par exemple pour afficher le score dans des situations spécifiques.

Il est utilisé pour contrôler les événements au cours d'un match et pendant la formation.